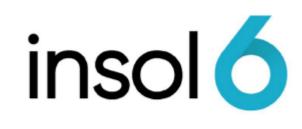

Tasks

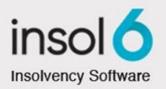

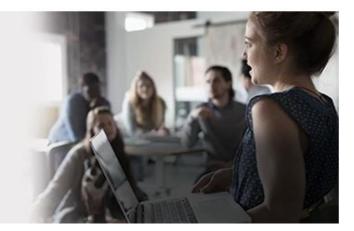

# About this manual

This module deals with all the basics aspects of tasks. Firstly, a task can be considered as an action that needs to be performed, or a checklist item that needs to be completed.

A user can review their tasks at anytime and manage their priorities and workload.

One of the exceptional aspects of tasking is the ability to link tasks to actions, which allows users to perform functions directly from a task without having to navigate through the Job menus.

The task reporting options assist managers to review outstanding tasks by viewing their employees' tasks that have been completed, outstanding, due by the end of the week et cetera.

It is intended that your current checklists are created as task templates which can be imported into a Job when it is created.

At the completion of this module, you will be able to:

- View a user's Tasks
- Create a Task Template
- Import a Task Template to a Job
- Link Actions and Resources to Tasks
- Linking your output back into your Task
- Review multiple user's Task Lists
- Produce Task reports using specific selection criteria

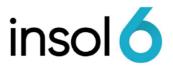

## Your Tasks list

You may view a list of outstanding tasks for the current user, across all jobs by clicking **Task** on the **Main Menu.** 

When a user opens the software, the **Outstanding Task List** appears by default. The filter options of the **Task List** may be further refined to display other user's tasks, tasks between a range of dates and specific category of tasks. The task list may also be grouped by column header such as the Category, Job or User.

### Creating a new Task Template

1. Click on Manage Task Templates from the Main Menu:

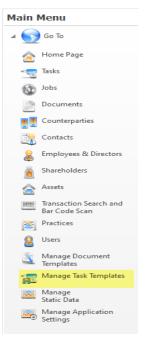

2. From the Standard Toolbar, select New Task Template:

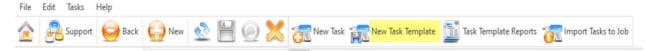

3. As we are creating a template from scratch the BASE ON: will remain <none>. Set:

DESCRIPTION: will be what you want to call your new template JOB TYPE: You can set this template to be used on all job types or on a specific job type only.

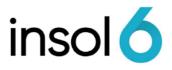

| 🖉 New Task  | Template                                                                                                    | × |
|-------------|----------------------------------------------------------------------------------------------------|---|
|             | ect the base template for the new template (optional), enter a<br>n for the task template and select the type of job it is to apply to. |   |
| Base on:    | <none></none>                                                                                                    | - |
| Description | my new template                                                                                                    |   |
| Job Type:   | <all job="" types=""></all>                                                                                                    |   |
|             | <all job="" types=""></all>                                                                                                    |   |
|             | Bankruptcy                                                                                                    |   |
|             | Consulting                                                                                                    |   |
|             | Controllership                                                                                                    |   |
|             | Creditors Trust                                                                                                    |   |
|             | Creditors Voluntary Liguidation                                                                                                    |   |
|             | Deed of Company Arrangement                                                                                                    |   |
|             | Managing Controllership                                                                                                    |   |
|             | Members Voluntary Liquidation                                                                                                    |   |
|             | Official Liquidation                                                                                                    |   |

4. Click OK and you return to a blank screen with the default type being your new template.

| 📆 Task Templates         |          |            |
|--------------------------|----------|------------|
| Default                  |          |            |
| Type: my new templates 🔹 |          |            |
|                          |          |            |
| 🗢 Task                   | Due Date | Task Group |
|                          |          |            |
|                          |          |            |
|                          |          |            |
|                          |          |            |
|                          |          |            |
| 1                        |          |            |

Note: You can also create a NEW TASK TEMPLATE based on an existing template.

#### Setting up a new Task Template based on an Existing Template

1. Select NEW TASK TEMPLATE from Menu Bar at the top of the screen.

Set:

BASED ON: select a template you wish to base your new template on DESCRIPTION: will be what you want to call your new template JOB TYPE: Will default to the job type of the Template you based your new template on. You can however change this.

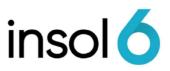

| 😧 New Task  | Template                                                                                                    | × |  |  |  |  |  |
|-------------|----------------------------------------------------------------------------------------------------|---|--|--|--|--|--|
|             | ct the base template for the new template (optional), enter a for the task template and select the type of job it is to apply to. |   |  |  |  |  |  |
| Base on:    | MYOB OL Checklist (OL)                                                                                                    |   |  |  |  |  |  |
| Description | Description My New OL Checklist                                                                                                   |   |  |  |  |  |  |
| Job Type:   | Official Liquidation                                                                                                    |   |  |  |  |  |  |
|             | ✔         Delete         Cancel         OK                                                                                        |   |  |  |  |  |  |

2. Click OK. A new Task Template will be created using the tasks from the existing template. You can now add, delete, or edit tasks within your new template.

### Importing a Task Template

When a new Job is created, you need to create checklists for the Job to monitor that everything that is required to be completed is done. In the software checklists are called **Task Templates** meaning checklist templates. So, at the beginning of a Job, one of the first actions you will need to undertake is to import the relevant checklists or **Task Templates**.

#### Let's go!

3. Navigate to the Job you have set up and from the standard toolbar, click Add or Import Data -> Import Tasks, as shown below:

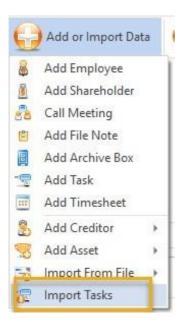

Note: You can also import tasks from the Job's task tab

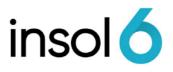

4. Select the type of Task template you need. **Note:** Task Templates can be set according to what job type it relates to

| Select the terr                    | plate to use and the job                                                                                   | to import to.                                  | Date of Appointment: 1/12/2020 - |                 |                        | Import |  |  |
|------------------------------------|----------------------------------------------------------------------------------------------------|------------------------------------------------|----------------------------------|-----------------|------------------------|--------|--|--|
| not to be impo<br>to the relevan   | plate is loaded, unselec<br>rted, check the due dat<br>t dates displayed to the<br>tasks that have not bee | es for tasks related<br>right and enter        | User Specified Date: 27/04       |                 | <u>C</u> ancel<br>Help |        |  |  |
| Template:                          | Insol6 CVL Template (                                                                                      | CVL) -                                         |                                  |                 |                        |        |  |  |
| Import To:                         | Test Case CC (CVL - T                                                                                      | est Case CC F                                  |                                  |                 |                        |        |  |  |
| Task View D                        | ate Planner View                                                                                           |                                                |                                  |                 |                        |        |  |  |
| Task descriptio                    | n                                                                                                    | Due Date                                       | User                             | Task Group      |                        |        |  |  |
| Company Sear                       |                                                                                                    | 1/12/2020                                      | Select user                      | Pre Appointment | ~                      | 1      |  |  |
| Complete Conflict of Interest Chec |                                                                                                    | 1/12/2020                                      | Select user                      | Pre Appointment | ~                      |        |  |  |
| Preliminary cor                    | sultation with direct                                                                                      | 1/12/2020                                      | Select user                      | Pre Appointment | ~                      |        |  |  |
| Consent to Ac                      | t                                                                                                    | 1/12/2020                                      | Select user                      | Pre Appointment | ~                      | 1      |  |  |
| Letter of auth                     | ority from directors                                                                                       | 1/12/2020                                      | Select user                      | Pre Appointment | •                      |        |  |  |
| Convene Meet                       | ing of Directors                                                                                           | 1/12/2020                                      | Select user                      | Pre Appointment | ✓                      |        |  |  |
| Prepare notice                     | for Members Meeting                                                                                        | 1/12/2020                                      | Select user                      | Meetings        | $\checkmark$           |        |  |  |
| Complete M                         | inutes of Extraordina                                                                                      | <precedent date="" due="" task=""></precedent> | + 1 Month Select user            | Meetings        | ✓                      |        |  |  |
| Lodge a o                          | opy of the Resolutio                                                                                       | <precedent date="" due="" task=""></precedent> | + 7 Days Select user             | Meetings        | ✓                      |        |  |  |
| Advertise                          | Notice of the Resol                                                                                        | <precedent date="" due="" task=""></precedent> | + 21 Days Select user            | Meetings        | $\checkmark$           |        |  |  |
| Prepare notice                     | s for Creditors Meeting                                                                                    | 2/12/2020                                      | Select user                      | Meetings        | ✓                      |        |  |  |
| Lodge certif                       | ied copy of the Notic                                                                                      | <precedent date="" due="" task=""></precedent> | + 2 Days Select user             | Meetings        | $\checkmark$           |        |  |  |
| Prepare Sta                        | tement of Postage                                                                                          | <precedent date="" due="" task=""></precedent> | + 0 Days Select user             | Meetings        | $\checkmark$           |        |  |  |
| Advertise M                        | eeting of Creditors e                                                                                      | <precedent date="" due="" task=""></precedent> | + 2 Days Select user             | Meetings        | $\checkmark$           |        |  |  |
| Hold meeting o                     | of Creditors                                                                                               | 18/12/2020                                     | Select user                      | Meetings        | $\checkmark$           |        |  |  |
| Lodge ROC/                         | AP with ASIC (optional)                                                                                    |                                                |                                  | Meetings        | ~                      |        |  |  |
| Lodge Minut                        | es of Creditors Meet                                                                                       | <precedent date="" due="" task=""></precedent> | + 1 Month Select user            | Meetings        | $\checkmark$           |        |  |  |
|                                    | ection of Company Mail                                                                                     |                                                |                                  |                 | <b>~</b>               |        |  |  |

- **Note:** Notice that most of the due dates for these tasks have been automatically calculated based on the appointment date. Calculations for due dates and the information contained in the Task Templates can be configured as part of the Task Template setup. In this example, a template has already been created and configured.
  - 5. Click Import and Continue. You will be taken back to your Job in the Tasks tab. And from here you will now see all of the tasks that have been imported from the template. You Will also notice the tasks are marked as **Unassigned**. By right-clicking on the tasks, you can Assign tasks to user given you have enough permissions as a user. Assign all tasks on your Job to several different users.

**Note:** You can assign more than one task at a time by highlighting several tasks, or by holding down Control and clicking on the tasks, then right-clicking to assign.

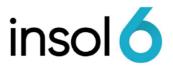

New Task

10.00

### Entering individual tasks

From time to time on Jobs there are various tasks that need to be completed which may not appear on your task templates, e.g. Arrange meeting with the landlord to negotiate rental payments. For these *ad hoc* tasks, you can add new tasks to Jobs to record these. You can also create tasks for other users, E.g. A manager can create a delegate a task requesting an employee ring a creditor back that is requesting information.

1. To add an individual task, click on **Tasks** from the **Main Menu**. Select The task entry form appears

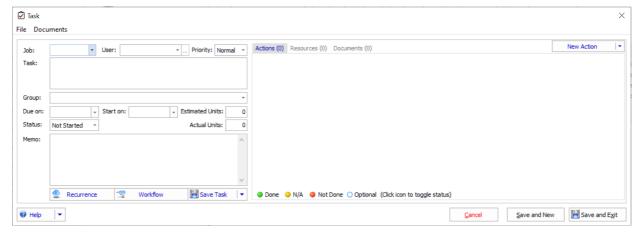

- 2. Fill out the form, select the job, user, and task group. Then enter a description of the task, fill out the due date and start date. Then Save and Exit
- **Note:** You can delete tasks by right hand clicking and selecting delete (you need to have role permission to do this). You can also select multiple tasks by clicking and holding down shift or cherry picking tasks by holding down Ctrl.
- Note: Due dates can be seen by hovering in the due date cell when creating the task.

| Letter to Lessor/s advi Valid Intervals:     Letter to Lessor/s advi d = Day     Lodge "Notice of Dis bd = Business Day     Letter to Landlords ad     w = Week |       |
|----------------------------------------------------------------------------------------------------|-------|
| Lodge "Notice of Dis bd = Business Day                                                                                                    |       |
| Lodge "Notice of Dis bd = Business Day                                                                                                    |       |
| Week                                                                                                    |       |
| Letter to Landlords ad w - week                                                                                                    | ła    |
| Letter to Landord adv m = Month                                                                                                    |       |
| Lodge "Notice of Dis y = real                                                                                                    |       |
| rys = financial feat start                                                                                                    |       |
| fye = Financial Year End                                                                                                    | 0     |
| Type: My New OL Chems = Month Start                                                                                                    |       |
| Task: Notice of Apport                                                                                                    | E     |
| qs = Quarter Start<br>qe = Quarter End                                                                                                    | ր     |
|                                                                                                    |       |
| Eq: 2 m 5d = 2 months and 5 days after specified date                                                                                                    |       |
| Group: Appointment                                                                                                    |       |
| Click the button to display a sample date based on today's                                                                                                    | date  |
| Due: 14 Days                                                                                                    | duter |
| Start: 0 Days prior to due date Estimated Units: 0                                                                                                    |       |

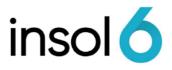

## Adding a Task Action

Performing an Action is like running a menu item from the Job toolbar. This can really make it easy for a user to do the task that is required. Furthermore, it has the added benefit of being able to link the output you create from completing the task back into the task for future reference or review

1. To add an action to a task, click on the New Action button then select System Action:

| Task File Docu                        | ments                                                                                                    | X                                                                       |
|---------------------------------------|----------------------------------------------------------------------------------------------------|-------------------------------------------------------------------------|
| Job:<br>Task:                         | User: Vince Vince V | Actions (0) Resources (0) Documents (0)                                 |
| Group:<br>Due on:<br>Status:<br>Memo: | v Start on:     v Estimated Units:     0 Not Started     v     Actual Units:     0                                                                                                    | New Action + Hing 1<br>System Action                                    |
|                                       | © Recurrence 😨 Workflow 📲 Save Task ▼                                                                                                    | Done      N/A      Not Done      Optional (Click icon to toggle status) |
| 🕜 Help                                | •                                                                                                    | Cancel Save and New 🔀 Save and Egit                                     |

2. The job menu bar will appear:

| Select action for 1 | Test Case CC          |                   |                          | $\times$ |
|---------------------|-----------------------|-------------------|--------------------------|----------|
| 🛅 Transactions      | 🧕 Circulars & Mailing | 🛅 Reports & Forms | 😔 Add/Import/Export Data | ¥        |
|                     |                       |                   |                          |          |
|                     |                       |                   |                          |          |

From here, you can locate the action you need. You can select any of the relevant actions on the above options. In this example, we will choose a document.

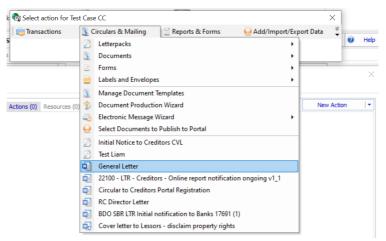

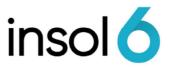

3. Once the action is selected, the action item is added to the task:

| Job:    | Test Case CC Pty User: Craig, Daniel + Priority: Normal |        | Actions (1) Reso | ources (0) Do | cuments (0) |  |  | New Actio | 'n |
|---------|---------------------------------------------------------|--------|------------------|---------------|-------------|--|--|-----------|----|
| Task:   | Test Custom task                                        |        | General Letter   |               |             |  |  |           |    |
|         |                                                         |        |                  |               |             |  |  |           |    |
| Group:  | Advertising                                             | *      |                  |               |             |  |  |           |    |
| Due on: | 30/04/2021 - Start on: 29/04/2021 - Estimated Units:    | 0      |                  |               |             |  |  |           |    |
| Status: | Not Started  V Actual Units:                            | 0      |                  |               |             |  |  |           |    |
| Memo:   | Test                                                    | ^      |                  |               |             |  |  |           |    |
|         |                                                         |        |                  |               |             |  |  |           |    |
|         |                                                         |        |                  |               |             |  |  |           |    |
|         |                                                         | $\sim$ |                  |               |             |  |  |           |    |

### Adding a Task Resource

Resources provide links to relevant instructional/procedural information such as websites or files, including MS Word documents, PDF files and MS Excel spreadsheets.

1. After selecting the Resources tab, click on the New Resources button

| 🖉 Task                   |                                            |                                    |                           |               | ×            |
|--------------------------|--------------------------------------------|------------------------------------|---------------------------|---------------|--------------|
| <u>File</u> <u>D</u> ocu | uments                                     |                                    |                           |               |              |
| Job:<br>Task:            | Test Case CC Pty User:<br>Test Custom task | Craig, Daniel v Priority: Normal v | Actions (1) Resources (0) | Documents (0) | New Resource |

2. In the New Resources window, enter the resource description and URL as shown below. Then click ok to save.

| Please enter a description<br>or type in / paste in a URL |                | n browse for the file |
|-----------------------------------------------------------|----------------|-----------------------|
| Description                                               |                |                       |
| ARITA Advice on Entering                                  | g Transactions |                       |
| File / URL                                                |                |                       |
| www.arita.com.au/transa                                   | actions        |                       |
| www.anta.com.au/uansa                                     |                |                       |

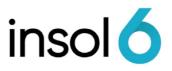

## **Recurring Tasks**

Recurring Tasks may be set up for events that continually reoccur. Examples of reoccurring tasks include BAS returns and ASIC 5602s.

Once the Status of a recurring Task has been set to Complete, the system will prompt the User to create another Task.

The new task will be created from the Due On Date based on the next specified interval (not the date the task is marked as complete).

#### To set up recurring Tasks

Select the Recurrence button then enter required details as needed.

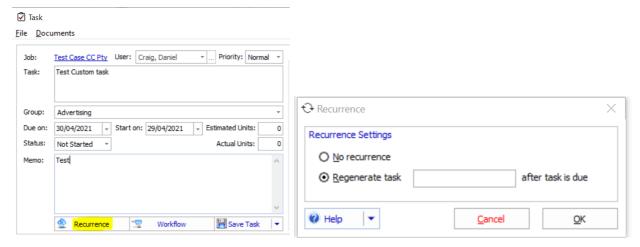

When the task is completed, you will see a confirm task recurrence window appear.

| Confirm Task Recurrence                        |                 |      |                      |
|------------------------------------------------|-----------------|------|----------------------|
| This task will recur on the dat<br>is correct. | te below. Pleas | se o | onfirm that the date |
| Due date:                                      | 28/09/2019      | +    |                      |
| Start date:                                    | 28/09/2019      | -    |                      |
| Cancel Recurrence                              | View New Tas    | ĸ    | <u>o</u> k           |

Check/Confirm the dates and click ok then save and exit. You will notice a new task is added. If you set the Status on the Task Filter Bar (see filtering tasks below) to show <All> you will see both the completed and new tasks.

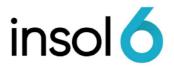

# Filtering and Grouping Tasks

#### Filtering Tasks

You can apply a filter when you want to view a certain group of tasks or by user, status, or dates. On the Task screen, you can select any option below that has a drop down arrow.

|         | Tasks                 |      |                       |   |            |                      |          |         |             |   |
|---------|-----------------------|------|-----------------------|---|------------|----------------------|----------|---------|-------------|---|
| Default | books and records     | Test | <new filter=""></new> |   |            |                      |          |         |             |   |
| Job:    | <all jobs=""></all>   | •    | Due by:               | - | Task User: | Braathen, Neha       | <b>•</b> | Status: | <all></all> | - |
| Group:  | <all groups=""></all> | •    | Due from:             | - | Rep Mgr:   | <all users=""></all> | ·        | Find:   |             |   |

#### **Grouping Tasks**

To group tasks by a particular column header, drag and drop that header to the space above, as highlighted below. The same grouping method may be applied to any other column in the Task List.

|                  | Tasks                 |                                                                                                    |           |            |                      |     |         |                         | 🕸 Ta                | sk Filters                 |
|------------------|-----------------------|----------------------------------------------------------------------------------------------------|-----------|------------|----------------------|-----|---------|-------------------------|---------------------|----------------------------|
| Default          | books and records     | <new f<="" th=""><th>ilter &gt;</th><th></th><th></th><th></th><th></th><th></th><th></th><th></th></new> | ilter >   |            |                      |     |         |                         |                     |                            |
| Job:             | <all jobs=""></all>   | ·                                                                                                    | Due by:   | 11/05/2021 | Braathen, Neha       | ·   | Status: | Incomplete *            |                     |                            |
| Group:           | <all groups=""></all> | ·                                                                                                    | Due from: |            | <all users=""></all> | ·   | Find:   |                         |                     |                            |
| Drag a<br>Task   | column header here t  | o group b                                                                                                 |           |            |                      | Jot |         |                         | T. Chuck Darks      | Tech Shahar                |
| 18sk<br>28/06/20 | 010                   |                                                                                                    | Task Grou |            | •                    |     |         | Group Pty Ltd (PUNJAB)  | Start Date     None | Task Status<br>Not Started |
| 28/06/2          |                       | 2                                                                                                    | Meetings  |            |                      |     |         | Group Pty Ltd (PUNJAB)  | None                | Not Started                |
| 28/06/2          |                       |                                                                                                    | Meetings  |            |                      |     |         | Group Pty Ltd (PUNJAB)  | None                | Not Started                |
| Oreste /         | Annointment Dackage   | 9                                                                                                    | Dre Anno  | intment    |                      | Fa  | Wright  | Dty Limited (EATWDICHT) | None                | Not Started                |

#### **Task Reports**

1. To open the Task Report Wizard, click on Tasking Reports from the toolbar. There are multiple options

| 🔂 New 📀                                                                                                    | $H_{\odot}$                                                                                                    | 8         | New Task   | Tasking      | Reports              | Merge/Demerge | e Cells   | Rese      | t Tasks Layout | import | t Tasks to Job |
|----------------------------------------------------------------------------------------------------|----------------------------------------------------------------------------------------------------|-----------|------------|--------------|----------------------|---------------|-----------|-----------|----------------|--------|----------------|
| 🔄 🔹 Tasks                                                                                                    |                                                                                                    |           |            |              |                      |               |           |           |                |        | 🕼 Task Filters |
| Default books and                                                                                                    | records <new< td=""><td>Filter &gt;</td><td></td><td></td><td></td><td></td><td></td><td></td><td></td><td></td><td></td></new<> | Filter >  |            |              |                      |               |           |           |                |        |                |
| Job: <all jobs=""></all>                                                                                                    | ▼                                                                                                    | Due by:   | 11/05/2021 | - Task User: | Braathen, Neha       | ∗ Sta         | atus: Inc | omplete * |                |        |                |
| Group: <all groups<="" td=""><td>s&gt; • •</td><td>Due from:</td><td></td><td>Rep Mgr:</td><td><all users=""></all></td><td> Fin</td><td>nd:</td><td></td><td></td><td></td><td></td></all> | s> • •                                                                                                    | Due from: |            | Rep Mgr:     | <all users=""></all> | Fin           | nd:       |           |                |        |                |
| Tasks View Actions                                                                                                    | View Checklist                                                                                                    | View      |            |              |                      |               |           |           |                |        |                |

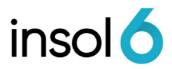

| <ul> <li>Dissolve Task Checklist Report</li> <li>Task Checklist</li> <li>Task Checklist (Landscape)</li> <li>Task Listing by Group</li> <li>Task Listing by Job</li> <li>Task Listing by User</li> <li>Task Listing by User with Long Job Name</li> <li>Task Listing Status by Job</li> </ul> | Dissolve Task Cheddist Report<br>Task Cheddist<br>Task Cheddist<br>Task Cheddist<br>Task Cheddist<br>Task Listing by Group<br>Task Listing by Job<br>Task Listing by User<br>Task Listing by User<br>Task Listing by User<br>Task Listing by User | ns. |
|----------------------------------------------------------------------------------------------------|----------------------------------------------------------------------------------------------------|-----|
| Task Listing by User                                                                                                    | Task Listing by User                                                                                                    |     |
| Task Listing by User                                                                                                    | Task Listing by User                                                                                                    |     |
| Task Listing by User                                                                                                    | Task Listing by User                                                                                                    |     |
| Task Listing by User                                                                                                    | Task Listing by User                                                                                                    |     |
| Task Listing by User with Long Job Name                                                                                                    | Task Listing by User with Long Job Name                                                                                                    |     |
| Task Listing Status by Job                                                                                                    | Task Listing Status by Job                                                                                                    |     |
|                                                                                                    |                                                                                                    |     |
|                                                                                                    |                                                                                                    |     |
|                                                                                                    |                                                                                                    |     |
|                                                                                                    |                                                                                                    |     |
|                                                                                                    |                                                                                                    |     |

2. In the Task Report Wizard, refine your search criteria as needed and click next to complete the wizard.

|        | Options                                     | Advanced Dates and Sort |   |                                                                                                    |
|--------|---------------------------------------------|-------------------------|---|----------------------------------------------------------------------------------------------------|
| IDSIII | 12STC     24BLA     2POIN     60604     AAA | CK<br>TO                | • | < <all ind.="" unassigned="">&gt;<br/>&lt;<all exd.="" unassigned="">&gt;<br/>&lt;<unassigned>&gt;<br/>Batbileg, Billy<br/>Braathen, Neha<br/>Bui, Danny<br/>Chen, Jescy<br/>Chen, Wendy<br/>Chen, Wendy</unassigned></all></all> |
|        | Group:                                      | <all></all>             | - | Cheung, Kei<br>Cheung, Polly                                                                                                    |
|        | Team:                                       | <none></none>           | - | Cook, Robert<br>Craig, Daniel                                                                                                    |
|        | Priority:                                   | <all></all>             | - | Dayondon, Janice<br>Douglas, Michael                                                                                                    |
|        | Status:                                     | Incomplete              | - | Elksnis, Yanis                                                                                                    |

#### **Creating a Task Filter**

You can create different task filters for quick access and use.

1. In the Task register Click on <new filter> and name the filer you want to create

|          | Tasks                 |                                        |            |
|----------|-----------------------|----------------------------------------|------------|
| Default  | <new filter=""></new> |                                        |            |
| Job:     | <all jobs=""></all>   | New filter                             | × · Status |
| Group:   | <all groups=""></all> | Please enter a name for the new filter | OK Find:   |
| Tasks V  | iew Actions View      |                                        | Cancel     |
| Drag a   | column header here    | t                                      |            |
| Job      |                       |                                        |            |
| Punjab / | Aus Group Pty Ltd (Pl | BAS Returns                            |            |
| Punjab / | Aus Group Pty Ltd (Pl | DIJADJ 20/00/2019                      |            |

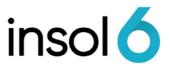

2. Once you have named your Filter, then set up the filter options. In the example below, it is set to all BAS returns that are not started and there is no due by date set.

| 📆 🔻 Tasks                                           |                                                                                                 |                 |               |            |            |                 |
|-----------------------------------------------------|-------------------------------------------------------------------------------------------------|-----------------|---------------|------------|------------|-----------------|
| Default BAS Returns <new filter=""></new>           |                                                                                                 |                 |               |            |            |                 |
| Job:         < All Jobs>         •          Due by: | +     Task User: <all td="" user<="">       +     Rep Mgr:     <all td="" user<=""></all></all> |                 | lot Started 🔹 | ]          |            |                 |
| Drag a column header here to group by that column.  |                                                                                                 |                 |               |            |            |                 |
| Job                                                 | Task                                                                                            | Task Group      | 1             | Start Date | 💌 Due Date | User            |
| Galacoast Pty. Ltd. (Galacoast)                     | Cancel GST                                                                                      | BAS Returns     |               | 1/09/2016  | 28/12/2018 | Sherlock Holmes |
| CLIQUE AUST PTY LTD (CLIQUE)                        | Lodge Mid Quarter B                                                                             | . 🚵 BAS Returns |               | 27/08/2019 | 10/09/2019 | Michael Douglas |
| ICBC CAPITAL PTY LTD (ICBC)                         | Cancel GST                                                                                      | BAS Returns     |               | 7/06/2018  | 13/09/2019 | Jessie J        |
| PLS (WA) PTY LTD (PLSWA)                            | Do BAS Return                                                                                   | BAS Returns     |               | 13/10/2019 | 18/10/2019 | Tony Stark      |
| Business News Group Pty Ltd (BNG)                   | Do BAS Return                                                                                   | BAS Returns     |               | 13/10/2019 | 18/10/2019 | Tony Stark      |
| Sticks and Wicks Pty Ltd (STICKS)                   | Do BAS Return                                                                                   | BAS Returns     |               | 13/10/2019 | 18/10/2019 | Tony Stark      |
|                                                     |                                                                                                 |                 |               |            |            |                 |

3. Now each time you toggle between the default and your newly set up filter, you don't need to reset the filter parameters.